# **Chapter 13 LMJ ACCOMPLISHMENT SCREENS**

This chapter covers the two accomplishment screens that are completed for activities with a national objective of:

- LMJ Low/mod job creation and retention
- LMJFI Low/mod job creation and retention, public facility/improvement benefit
- LMJP Low/mod job creation and retention, location-based

To access the accomplishment screens for an activity, go to the Edit Activity screen and click the [Add CDBG Accomp.] or [Edit CDBG Accomp.] button (see page 3-7).

## **ADD/EDIT CDBG ACCOMPLISHMENT DETAIL (PAGE 1)**

The first accomplishment screen is the same for all LMJ activities. The top part of the screen looks like this:

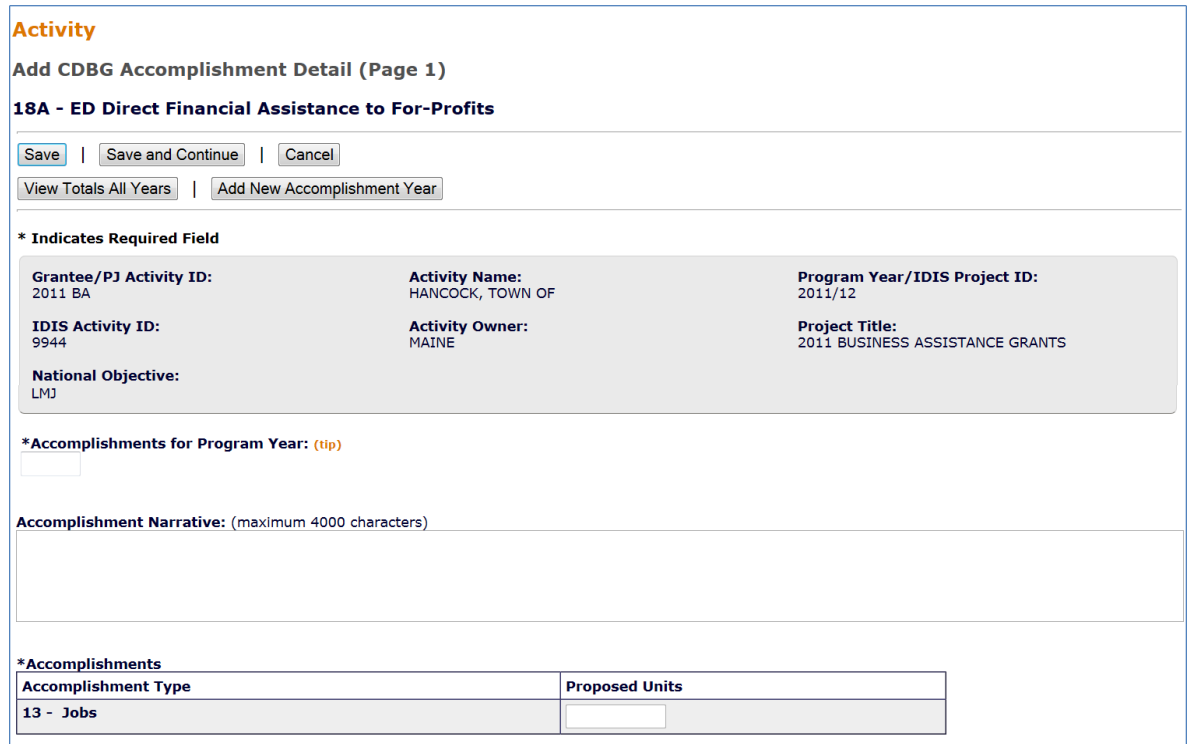

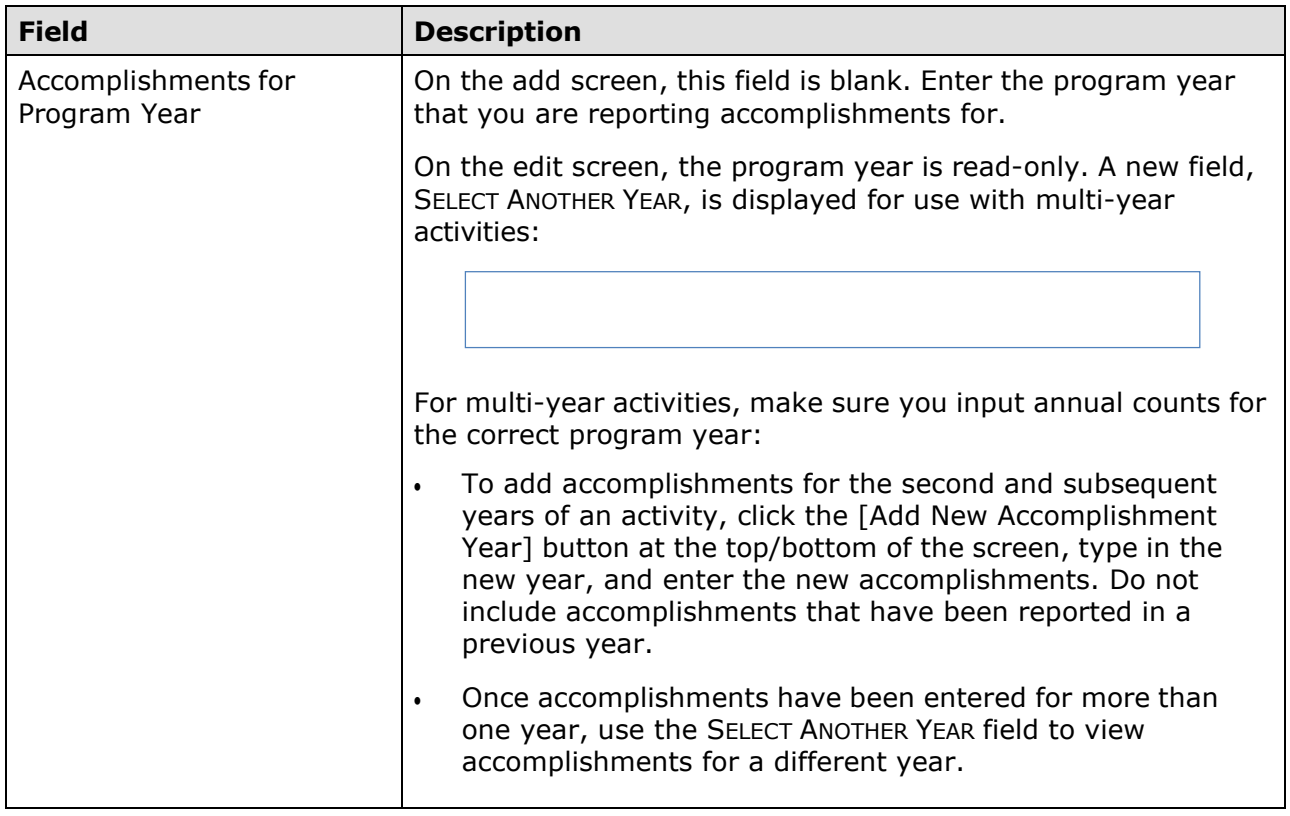

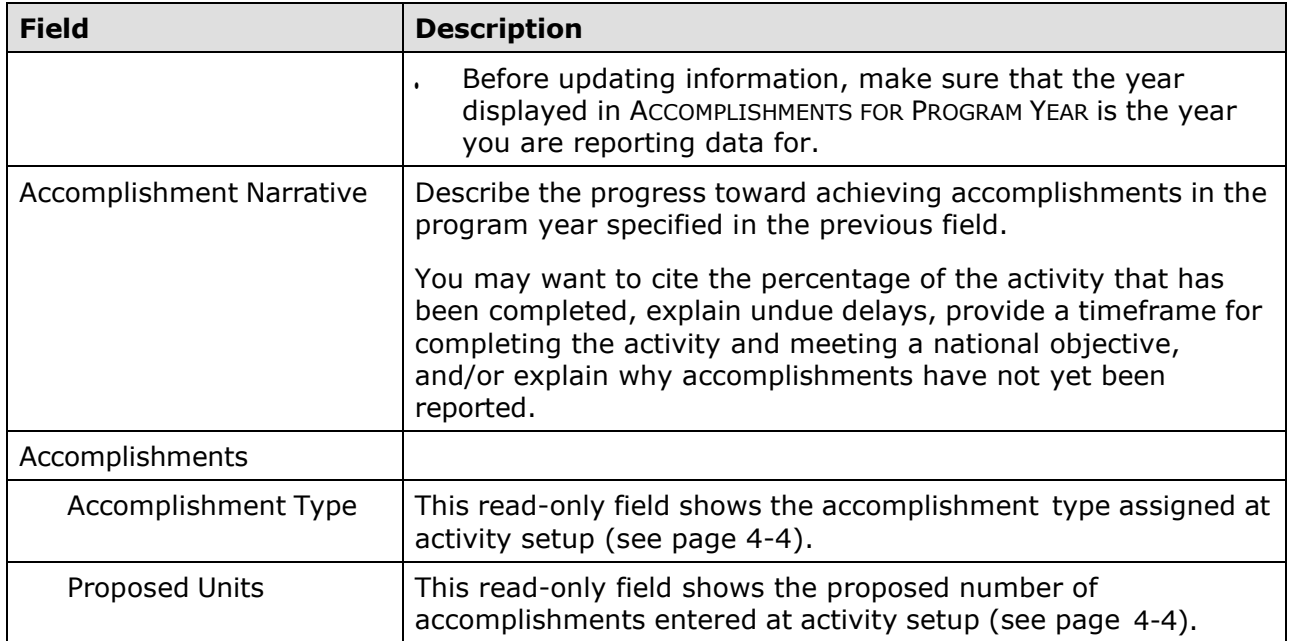

### **DIRECT BENEFIT DATA BY PERSONS**

For all LMJ\* activities, race/ethnicity and income levels data are reported by persons:

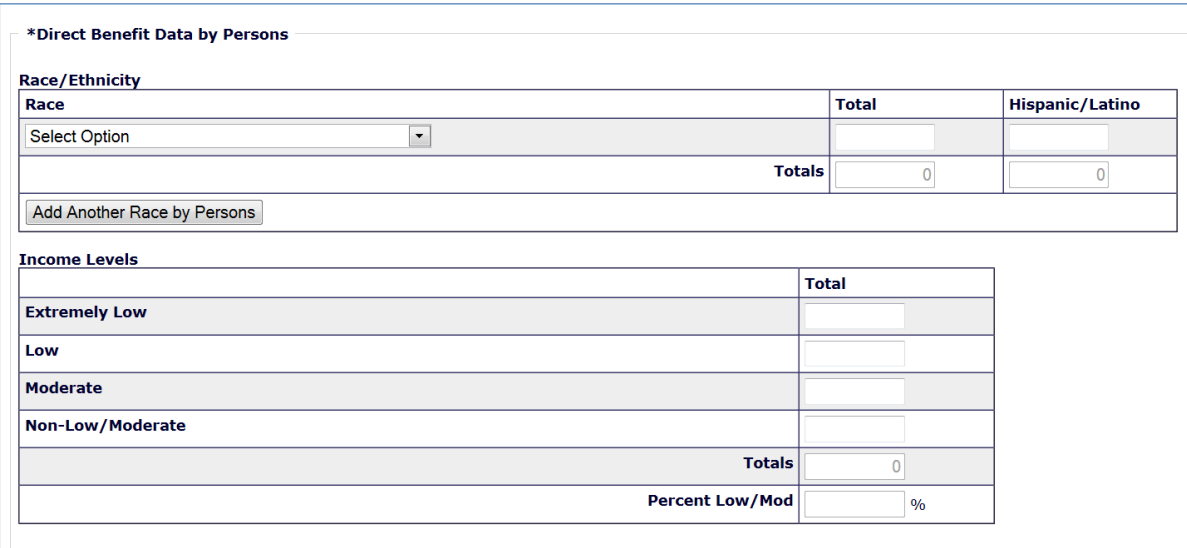

### **Race/Ethnicity**

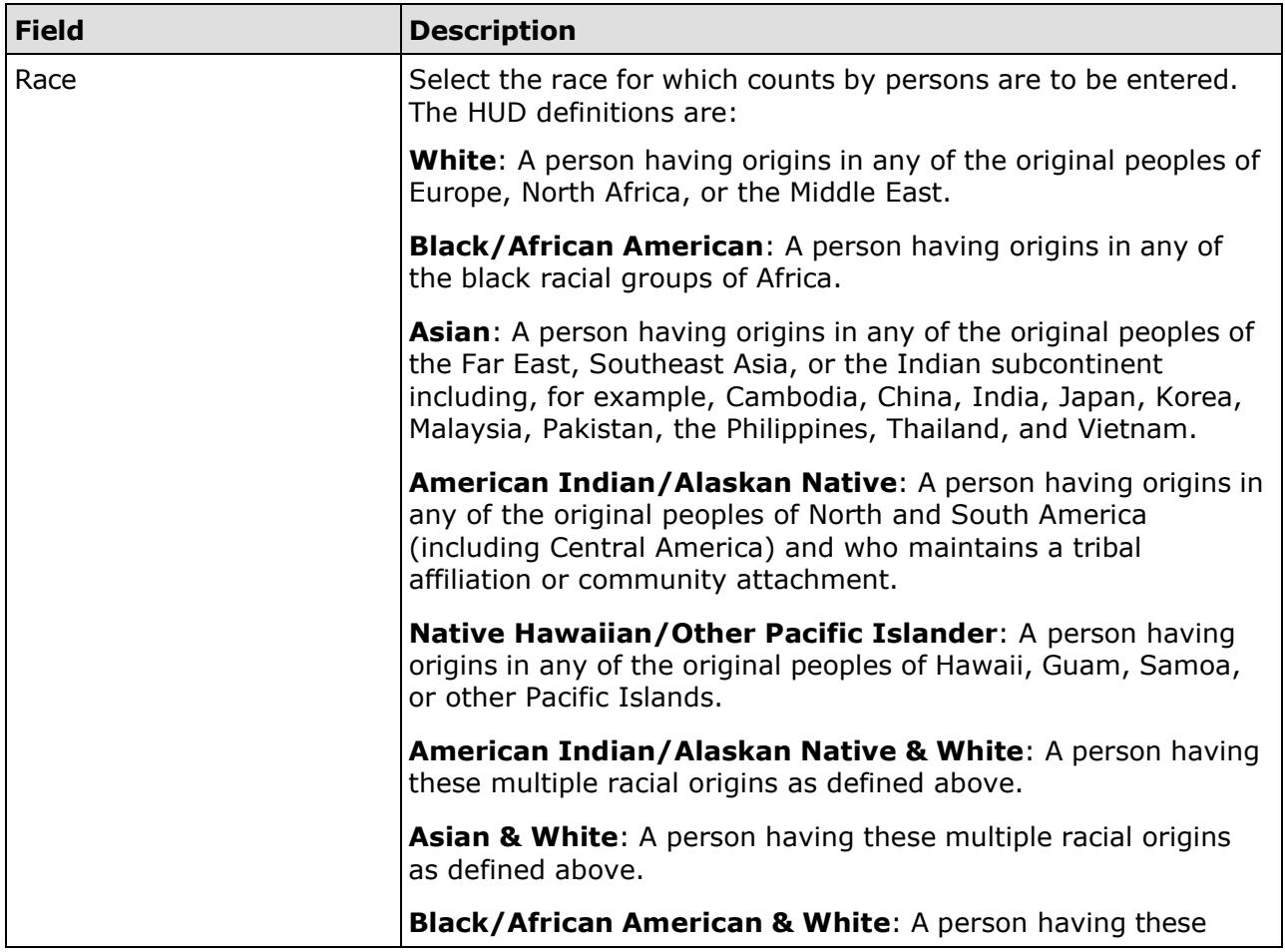

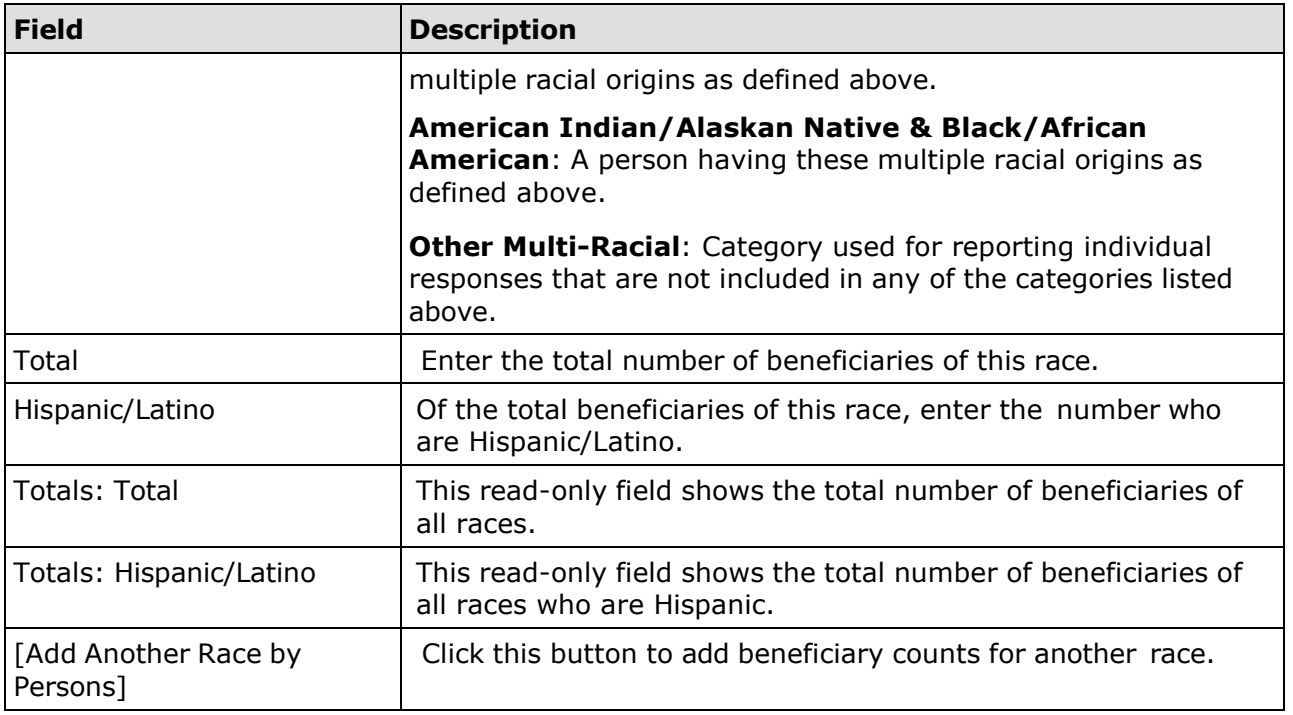

#### **Income Levels**

It is important to always report income levels in the appropriate categories. Some grantees, solely to minimize data entry, report all beneficiaries in the Moderate income category. This practice conveys the impression in reports to Congress and other Federal oversight agencies that grantees are ignoring the program's legislative mandate not to benefit moderateincome persons to the exclusion of low-income persons.

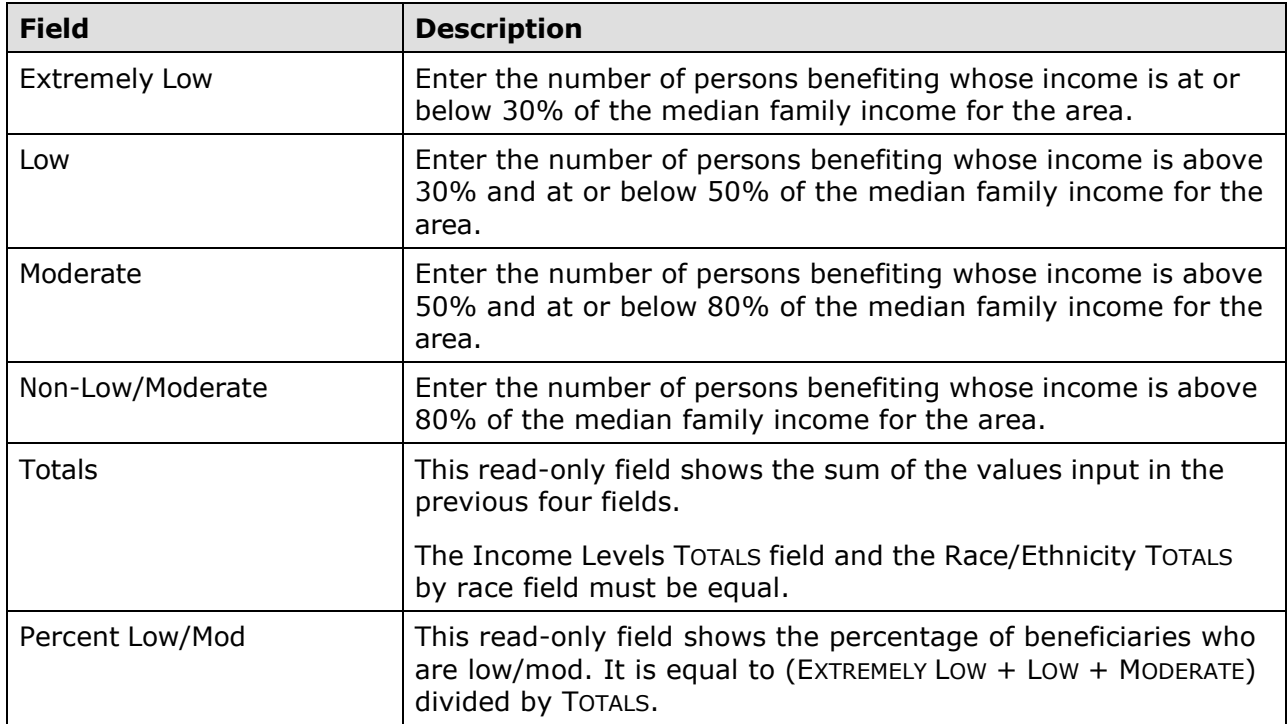

## **JOB CREATION/RETENTION**

Job creation and retention data are reported for all LMJ\* activities:

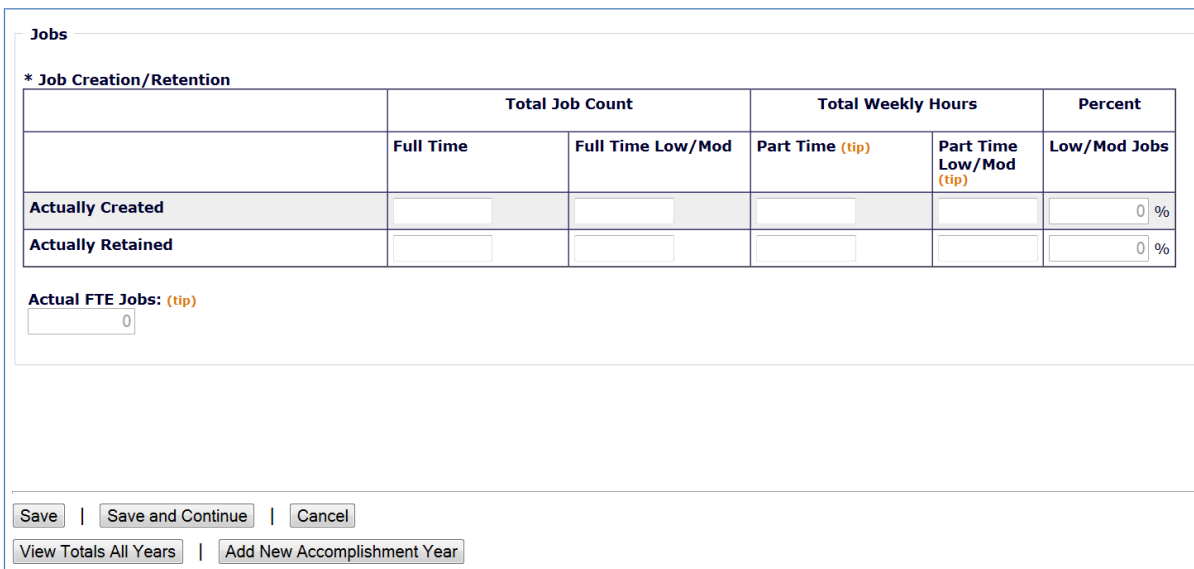

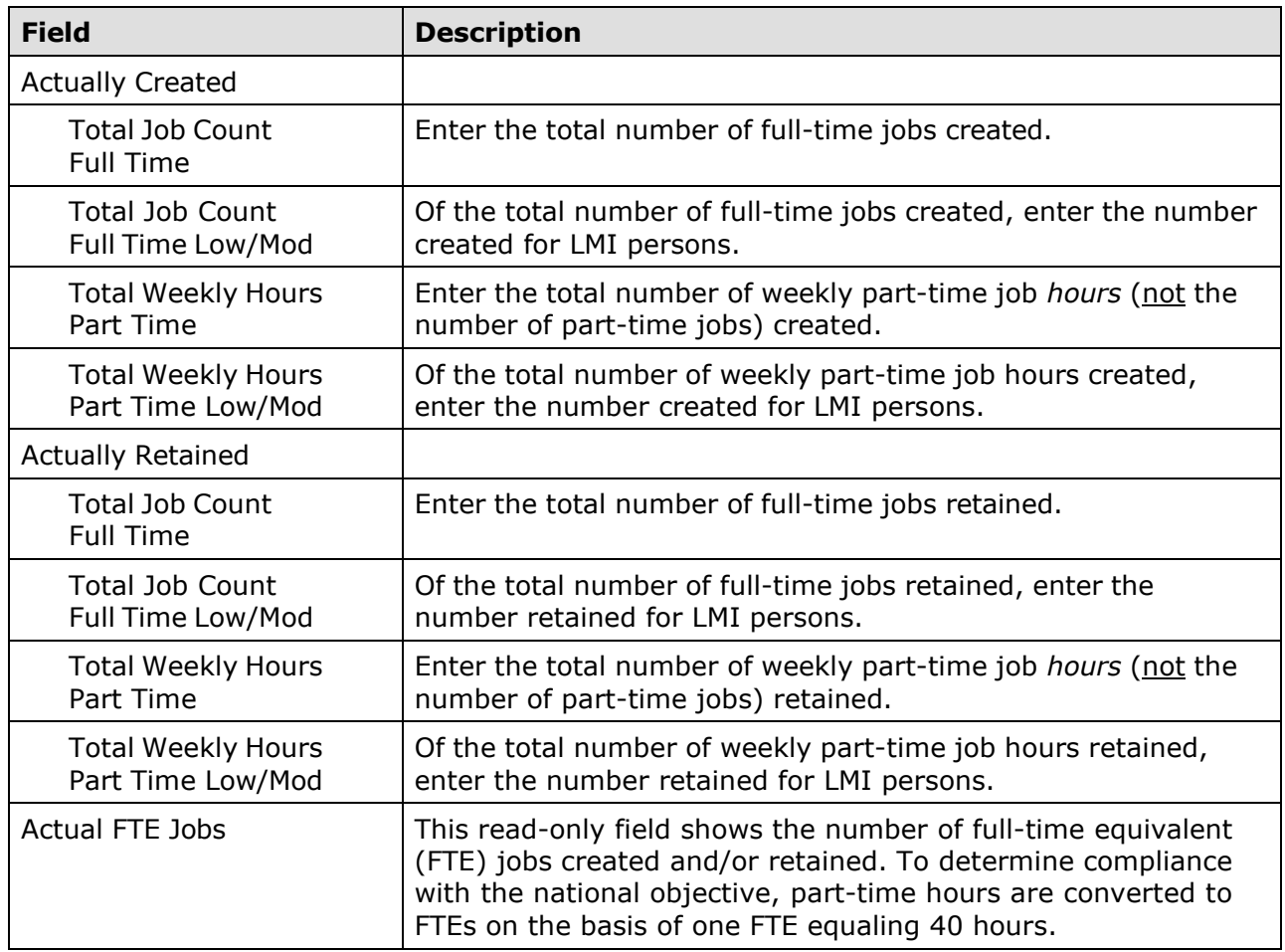

#### **SECTION 3**

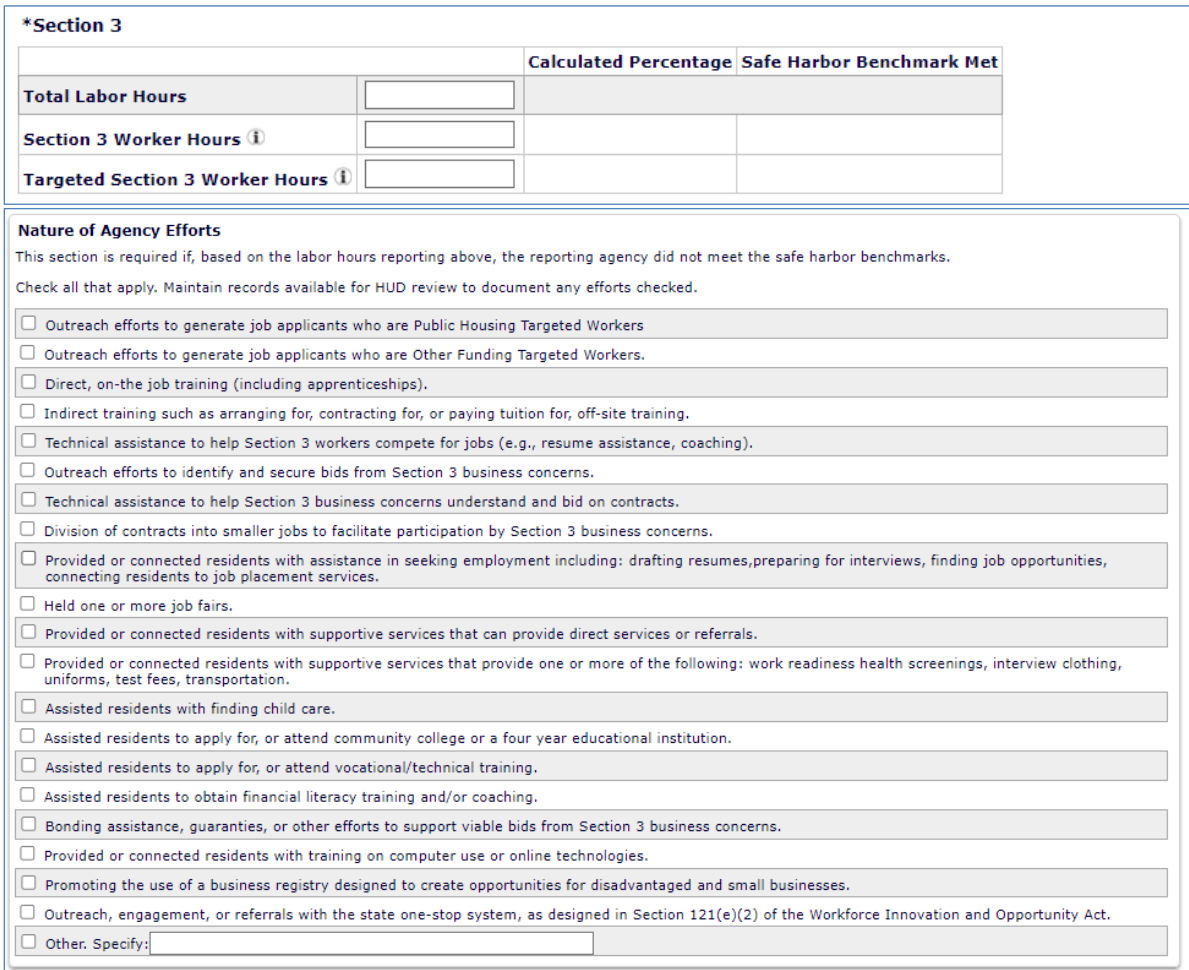

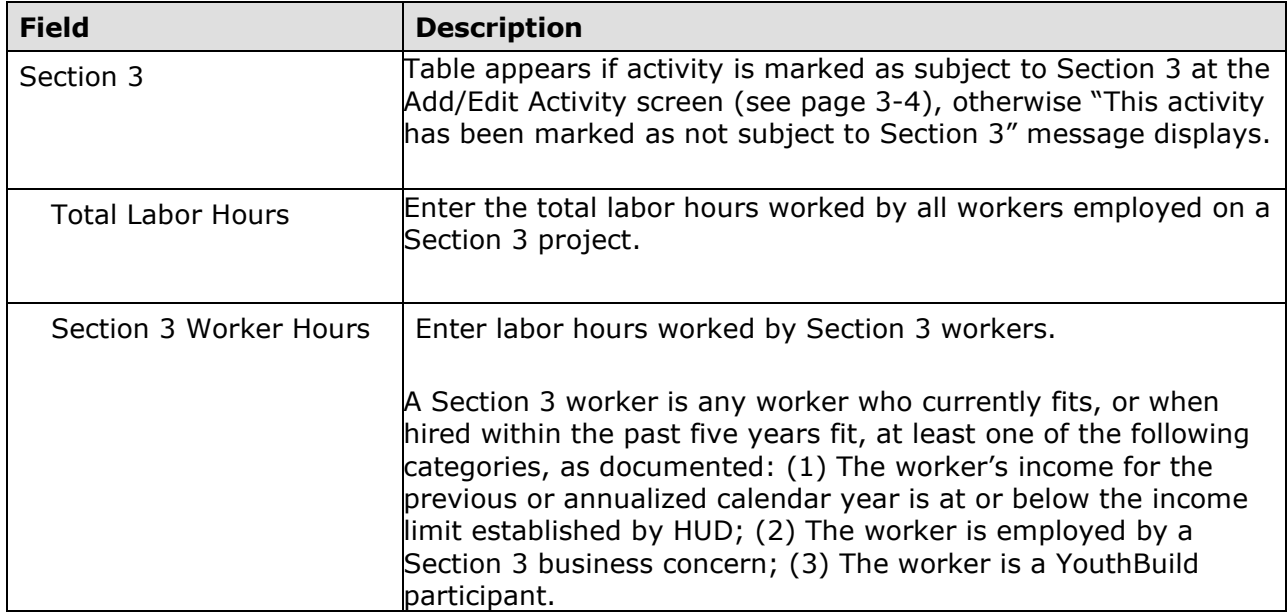

*LMJ Accomplishment Screens*

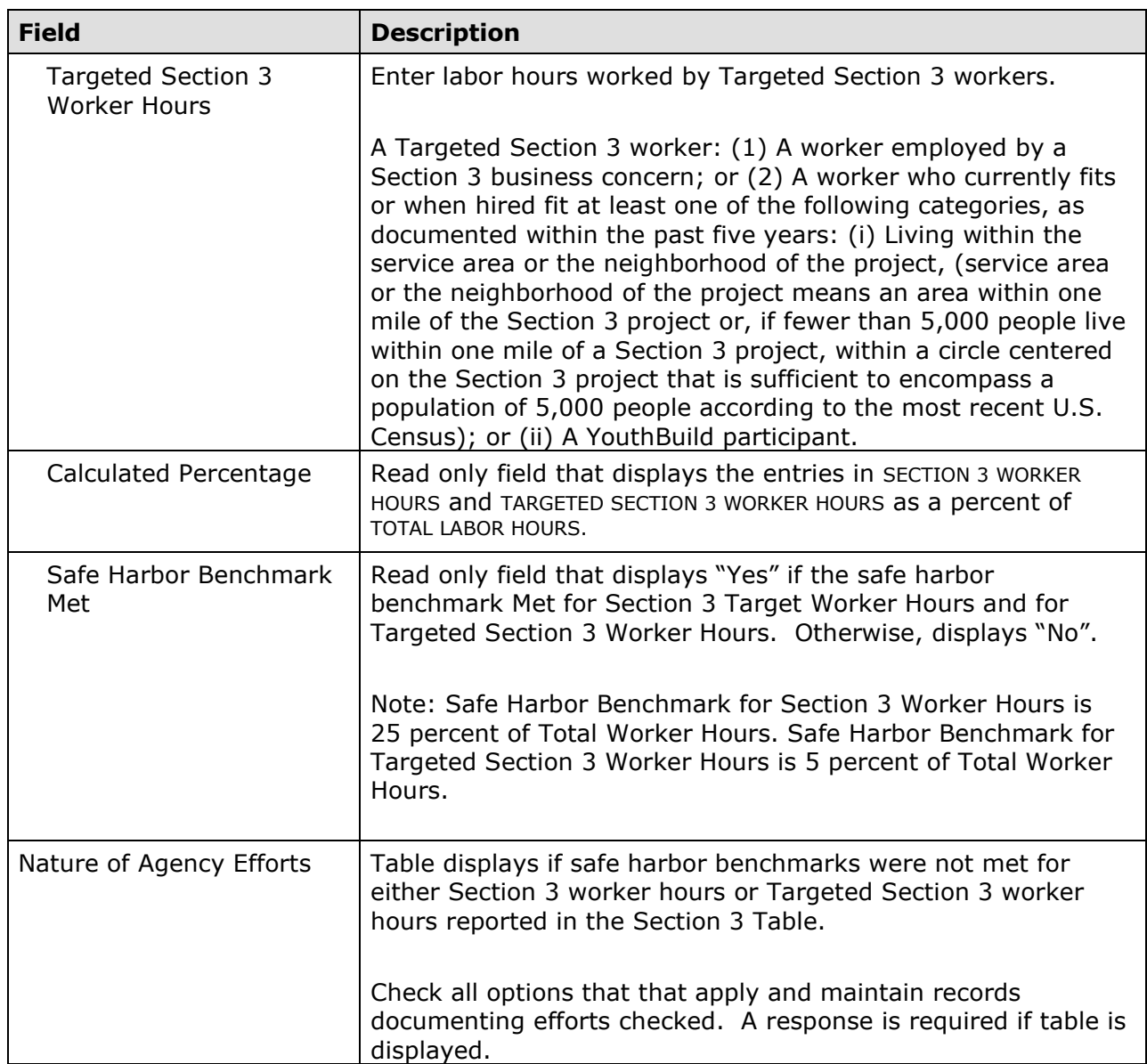

## **ADD/EDIT CDBG ACCOMPLISHMENT DETAIL (PAGE 2)**

On the second accomplishment screen, job performance measures are reported for all LMJ\* activities:

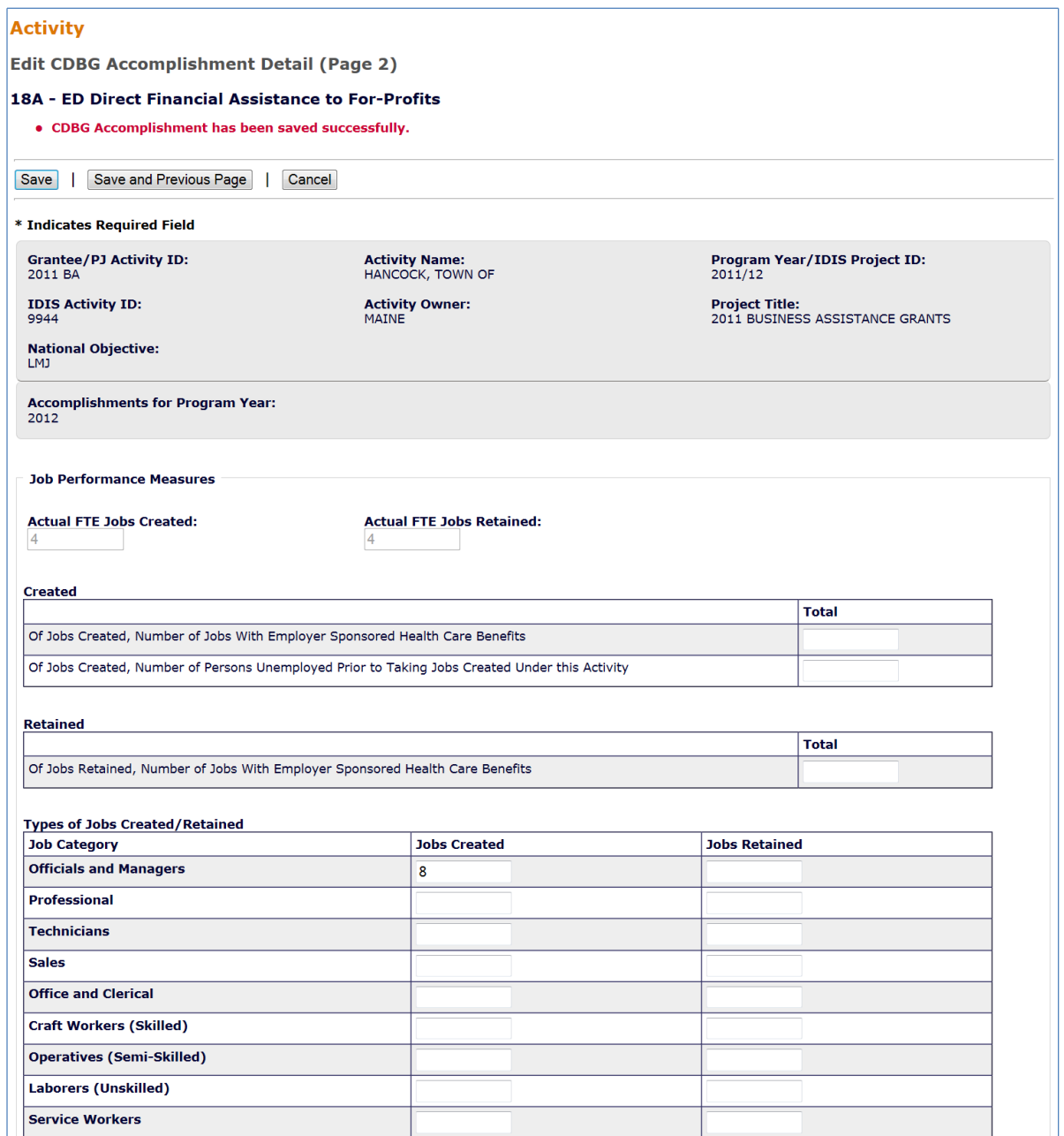

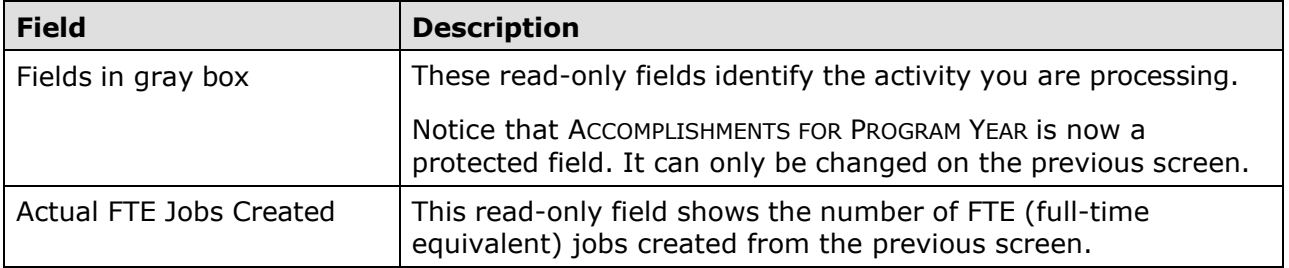

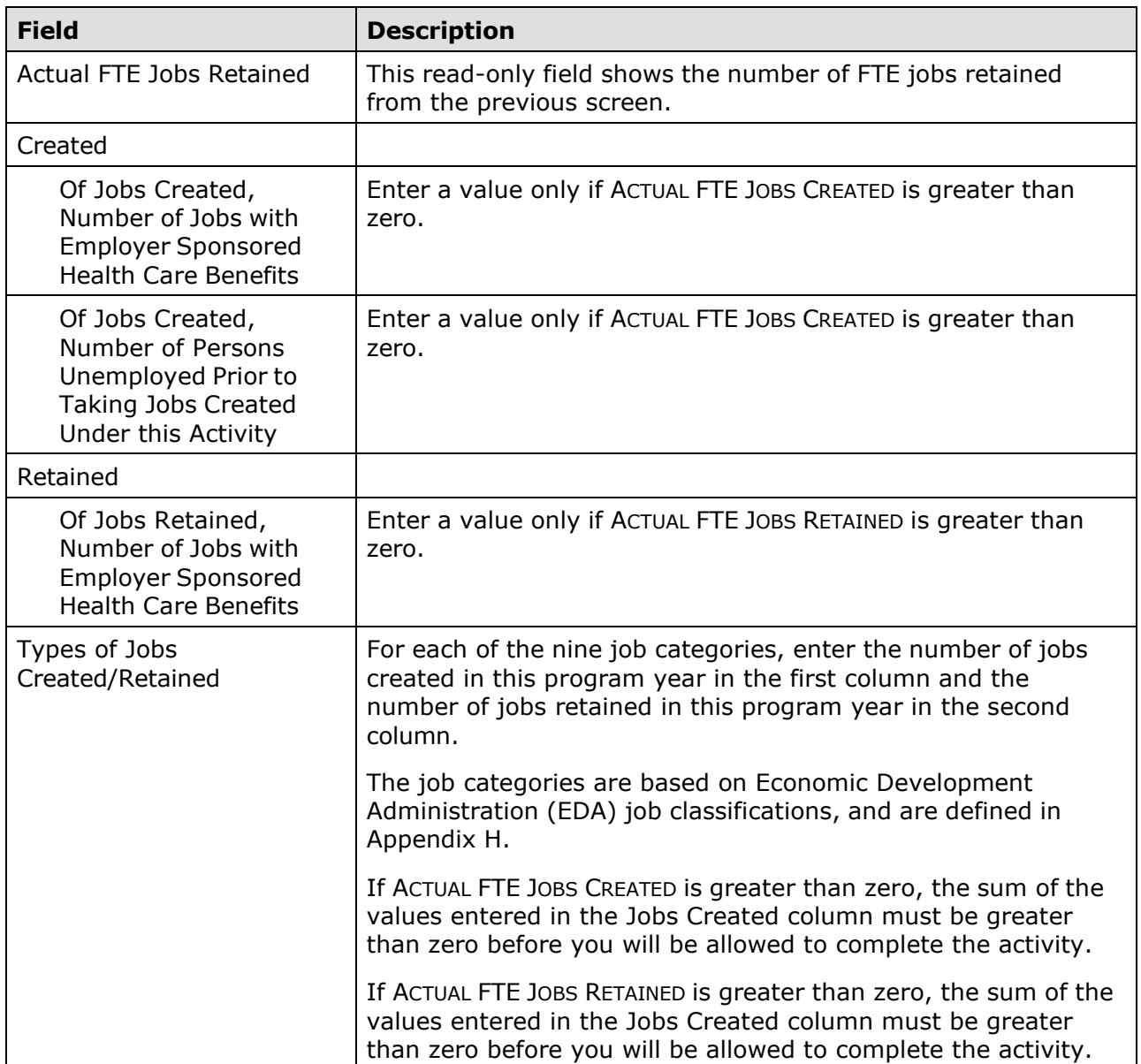

#### **ASSISTANCE TO BUSINESSES**

These fields are displayed for LMJ\* activities when the matrix code is 14E,  $17^*$ , or  $18^*$ :

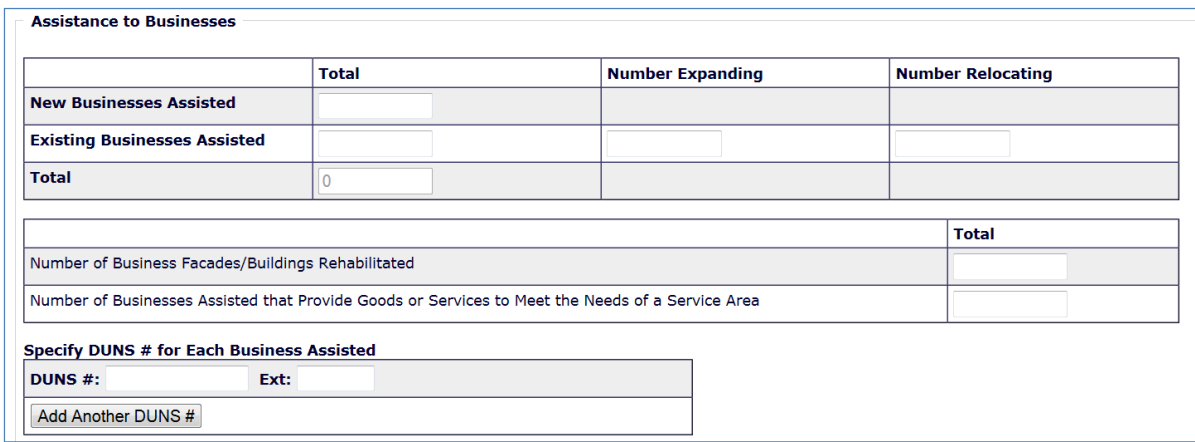

**If the matrix code is 18A or 18C:** The fact that this screen lets you report more than one business assisted does not mean that assistance to individual businesses under 18A or 18C may be aggregated in one activity. Unless the activity is one identified at 570.483(b)(4)(vi) for which job aggregation is allowed, each business assisted under 18A or 18C must be set up as a separate activity.

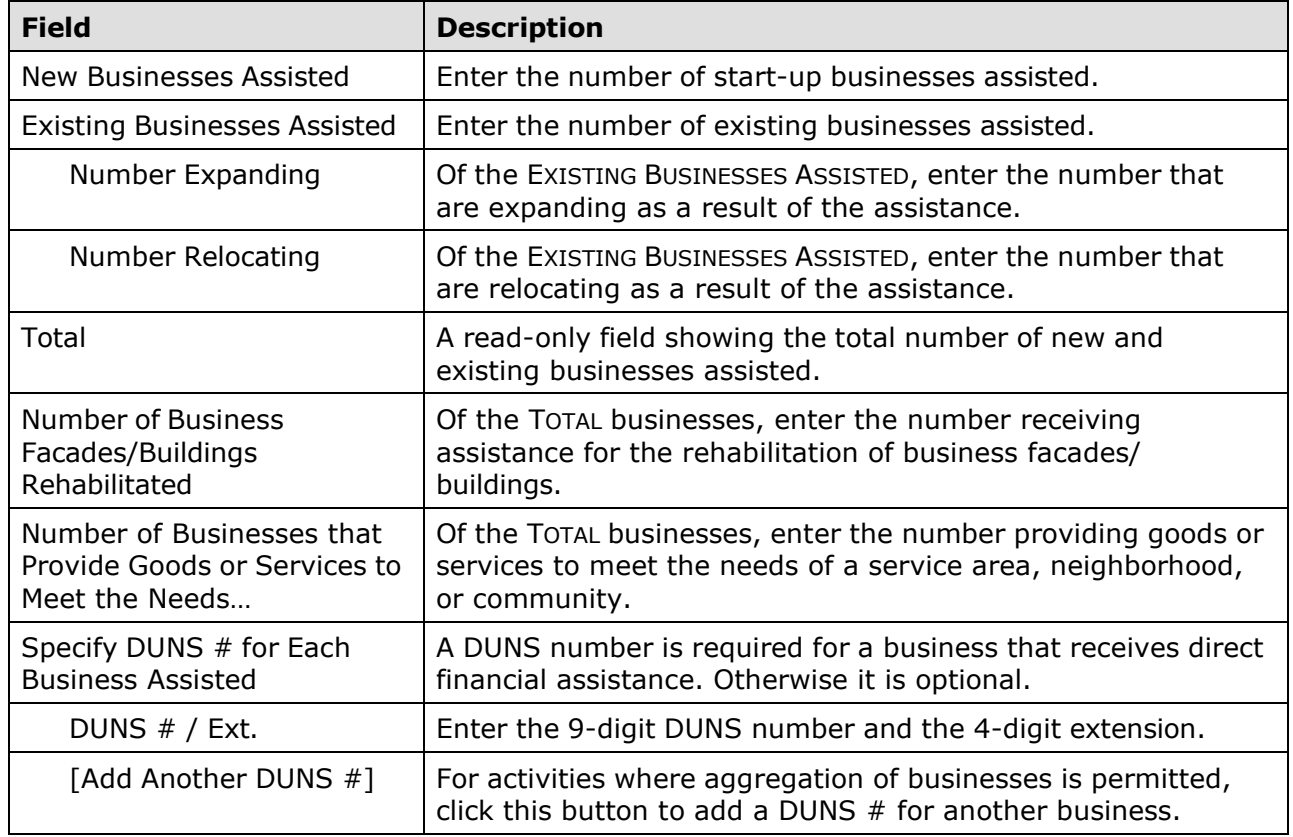

This is the last LMJ\* accomplishment screen. When you click [Save], the Edit Activity screen (see page 3-7) will be displayed.